# **WeBUY**

Manual – Proveedores de Enel

**Actualizado: 11/07/2023**

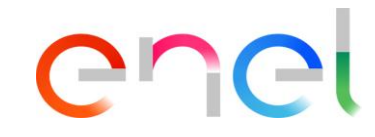

#### *Proveedor On Boarding*

El proveedor deberá utilizar el Global Procurement Portal para registrarse: [https://globalprocurement.enel.com](https://globalprocurement.enel.com/)

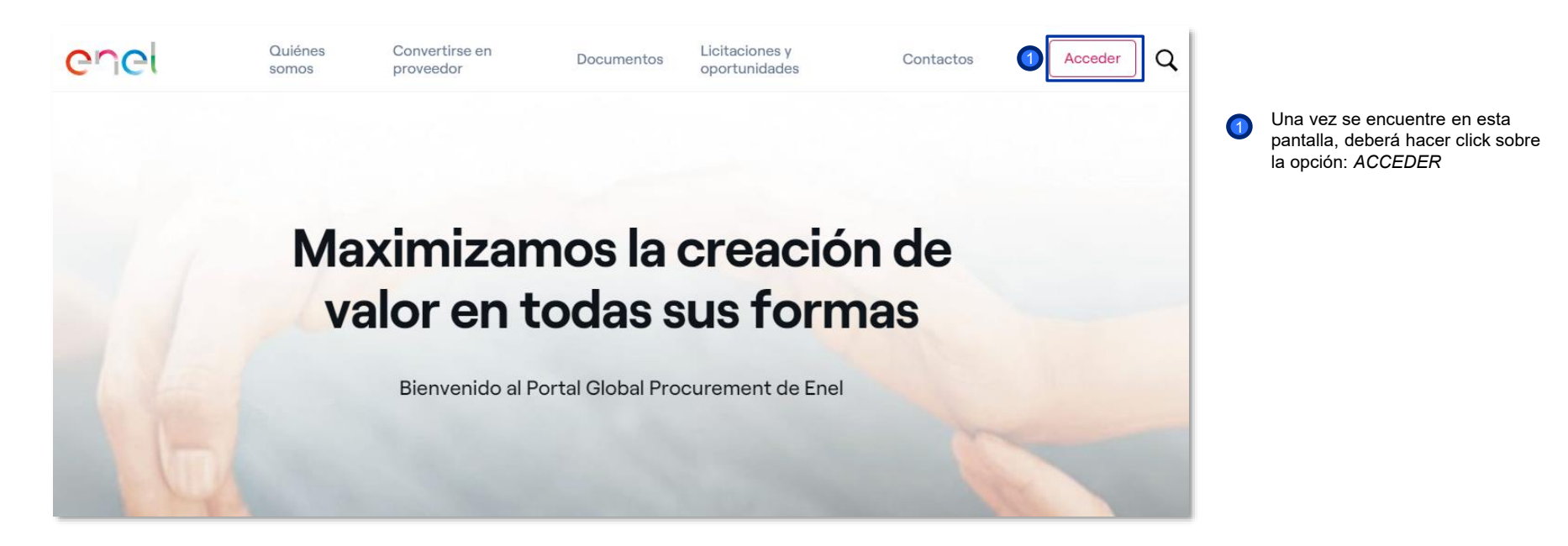

enei

*Proveedor On Boarding* 

# enel

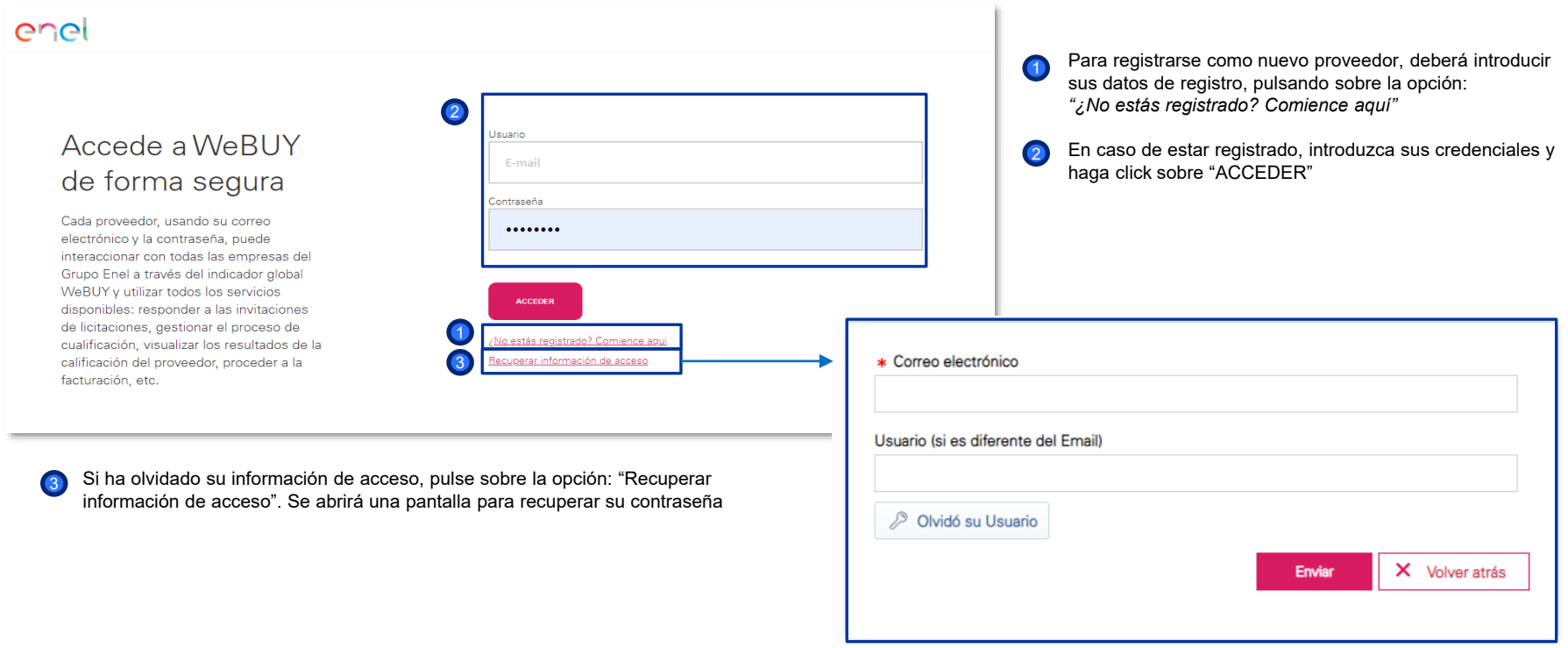

*Proveedor On Boarding – Datos de Registro (1/3)*

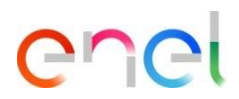

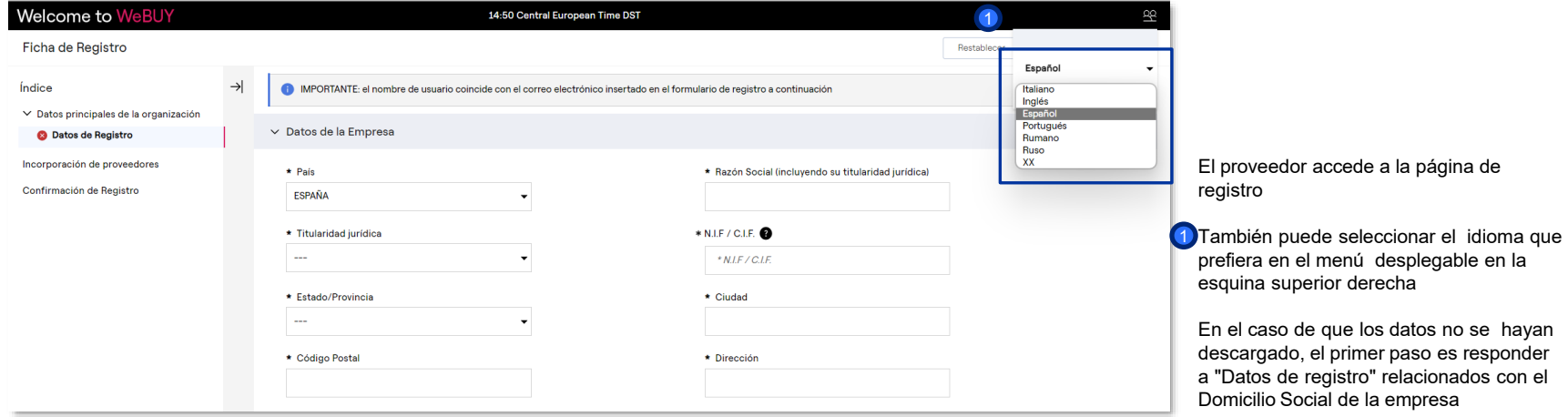

*Proveedor On Boarding – Datos de Registro (2/3)*

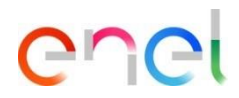

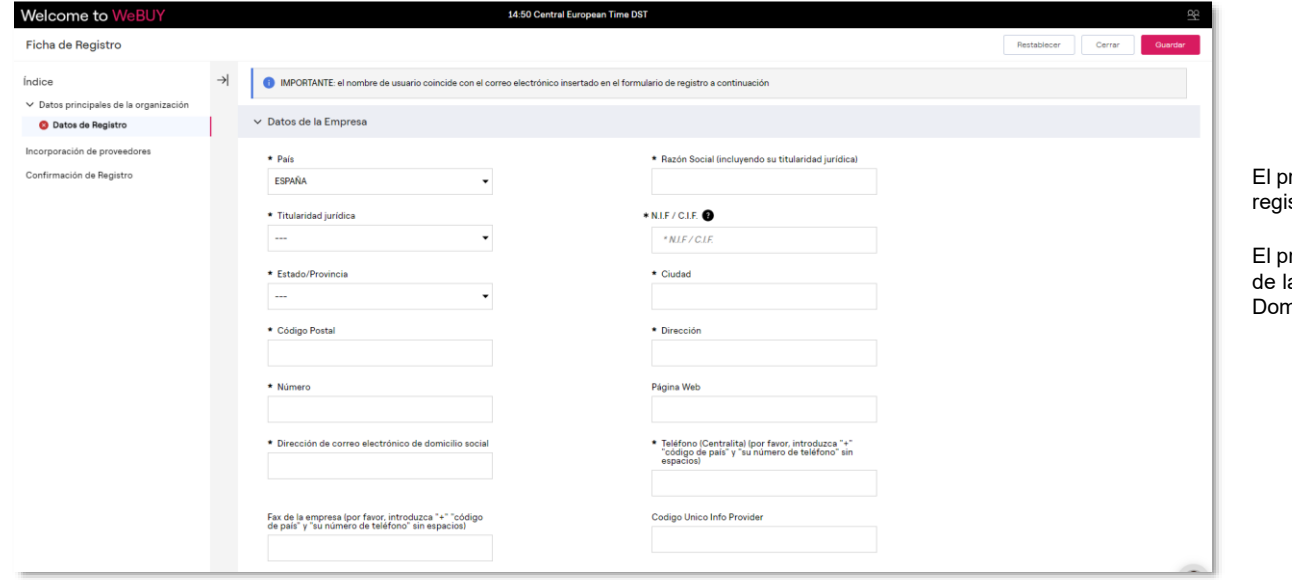

roveedor accede a la página de stro

rimer paso es responder a los "Datos a empresa" relacionados con el nicilio Social de la empresa

1

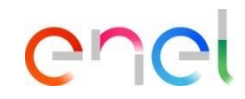

*Proveedor On Boarding – Datos de Registro (3/3)*

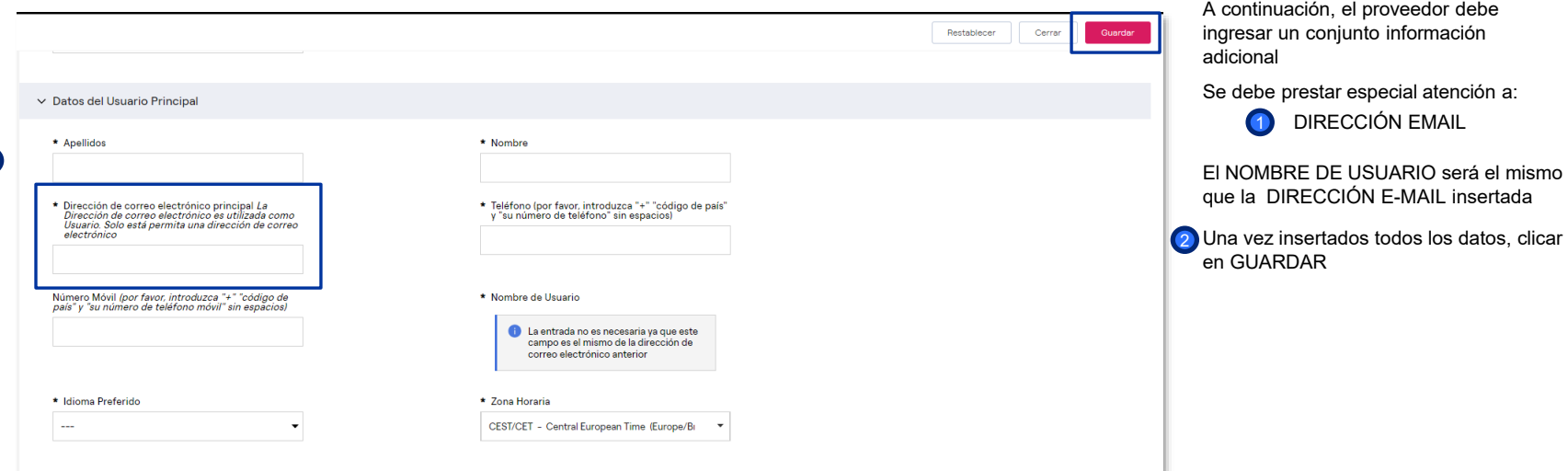

# enei

#### *Proveedor On Boarding – Agrupación de forma legal*

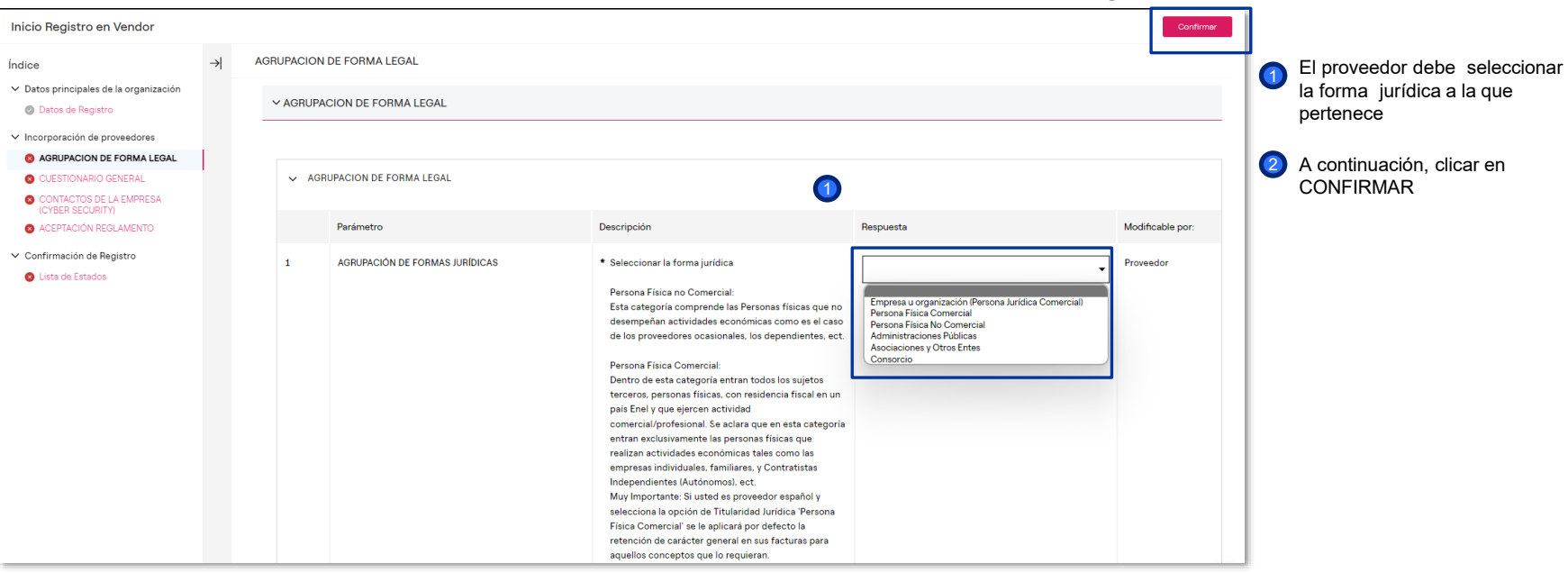

2

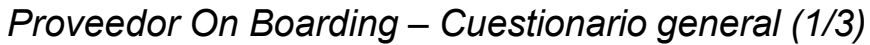

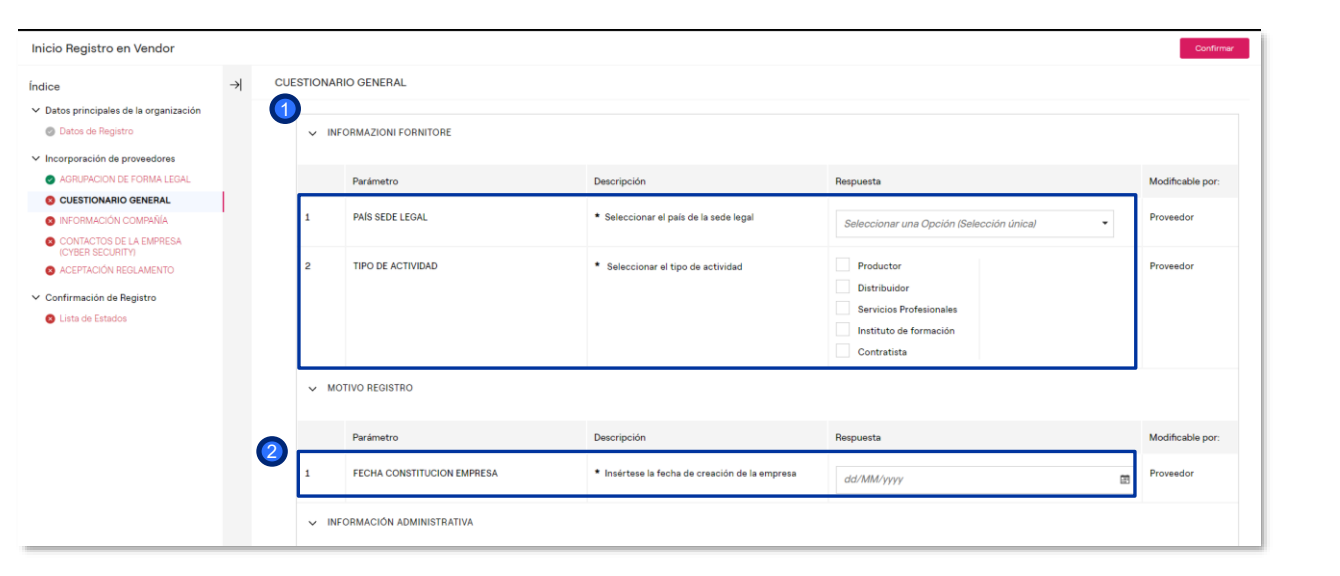

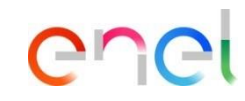

El proveedor deberá completar el siguiente cuestionario general:

 $\overline{1}$ *Informazioni fornitore* (Información de proveedor)

Motivo de registro

2

*Proveedor On Boarding – Cuestionario general (2/3)*

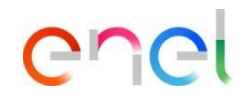

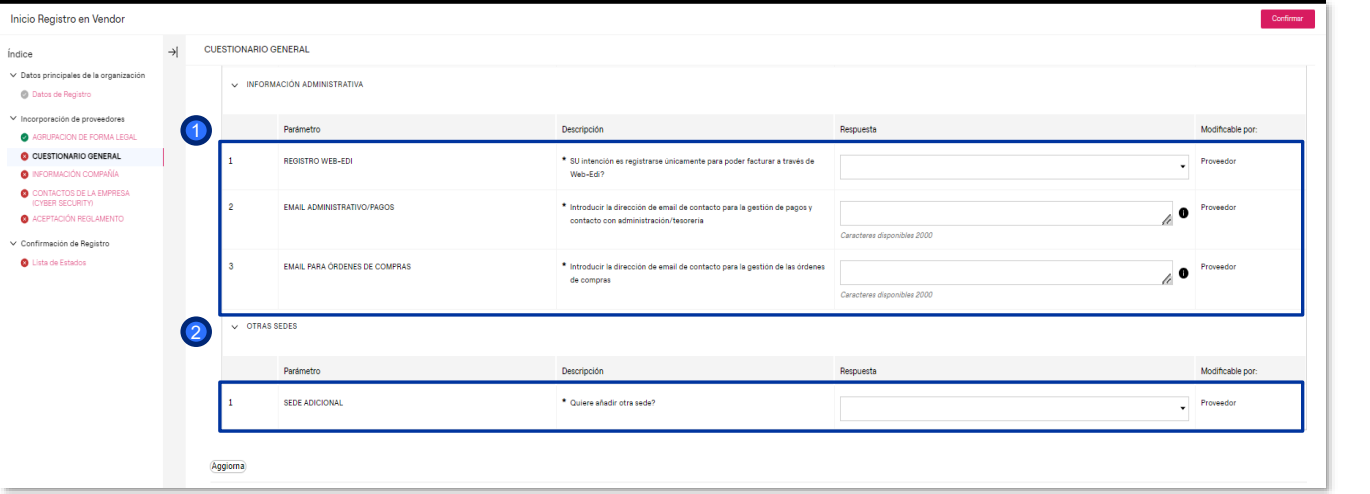

El proveedor deberá completar el siguiente cuestionario general:

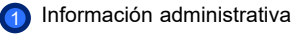

2 Otras sedes

#### **Proveedor – Registro** *Proveedor On Boarding – Cuestionario general (3/3)*

4Inicio Registro en Vendor **CUESTIONARIO GENERAL** Índice ▽ Datos principales de la organización ▽ Document Validation **O** Datos de Registro  $\vee$  Incorporación de proveedores AGRUPACION DE FORMA LEGAL carichi Pendenti C CUESTIONARIO GENERAL 1 **O** INFORMACIÓN COMPAÑÍA CONTACTOS DE LA EMPRESA Modificable por: (CYBER SECURITY) Parámetro Descripción Respuesta ACEPTACIÓN REGLAMENTO Carichi Pendenti Carichi Pendenti Proveedor Soltar archivo o Examinar ▽ Confirmación de Registro **O** Lista de Estados \*Finaliza en: dd/MM/yyyy  $\mathbb{R}$ Carichi Pendenti\_Validation Results Carichi Pendenti Sistema Externo  $\overline{\mathbf{c}}$  $\smile$  Casellario Giudiziale 2 Parámetro Descripción Respuesta Modificable por: **Casellario Giudiziale** Casellario Giudiziale roveedor Soltar archivo o Examinar Finaliza en: dd/MM/yyyy 田  $\overline{2}$ Casellario Giudiziale Validation Results Casellario Giudiziale Sistema Externo  $\times$  ISO 9001 Parámetro Descripción Respuesta Modificable por: 3 ISO 9001 ISO 9001 roveedor Soltar archivo o Examinar \*Finaliza en: dd/MM/yyyy  $\boxplus$ Sistema Externo ISO 9001\_Validation Results ISO 9001

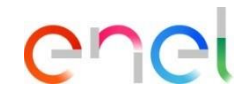

El proveedor deberá completar el siguiente cuestionario general, adjuntando los archivos correspondientes:

- *Carichi Pendenti* (Cargas pendientes)  $\bf{1}$
- *Casellario Giudiziale* (Antecedentes penales)  $\circ$

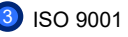

Una vez completado el cuestionario, clicar en CONFIRMAR 4

1

#### *Proveedor On Boarding – Información de la compañía*

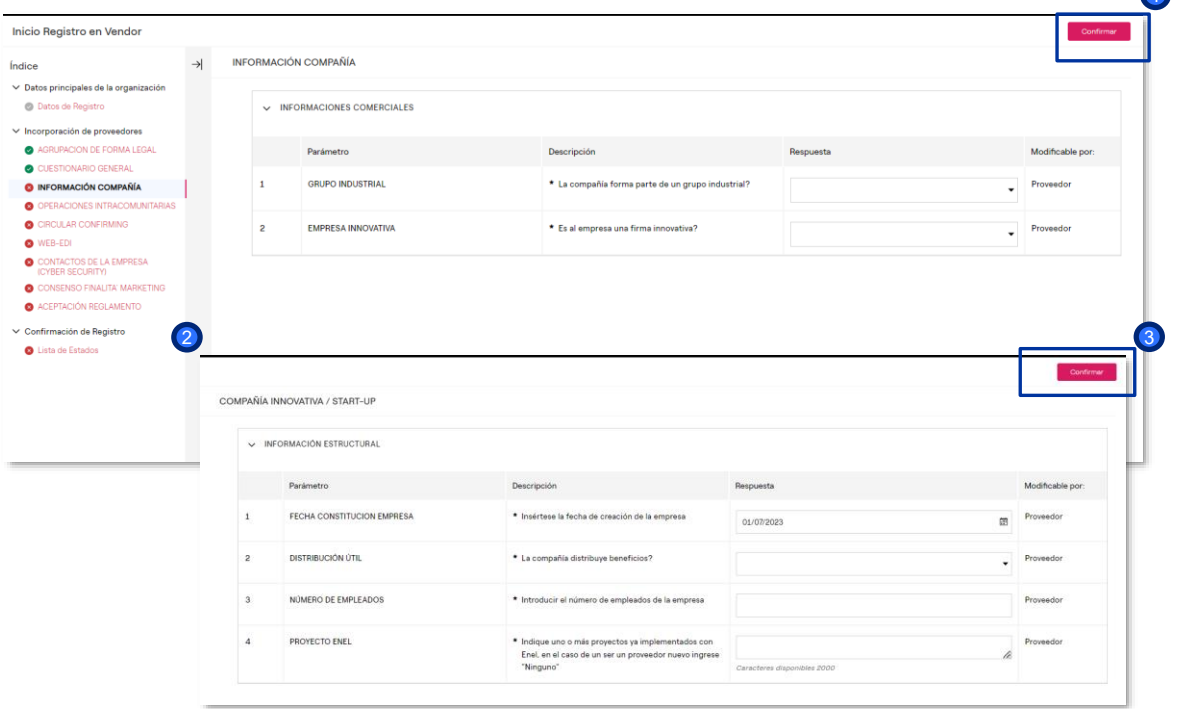

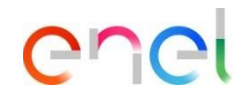

Completar los campos de la Información de la compañía y clicar en CONFIRMAR.

1

 $\blacksquare$ 

En el caso haber respondido "*Si*" a 2 la pregunta "¿*Es la empresa una firma innovativa*?", a continuación, se nos abrirán nuevos campos a responder.

Una vez cumplimentado:

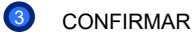

*Proveedor On Boarding – Oficina #1 (1/2)*

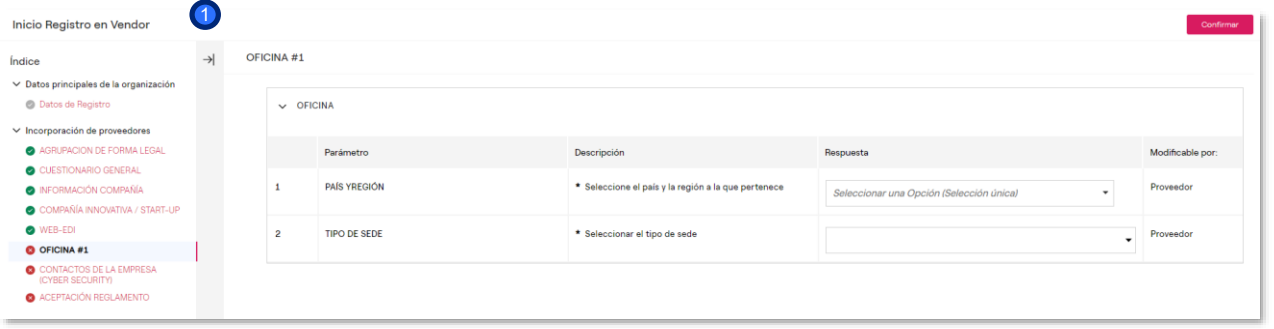

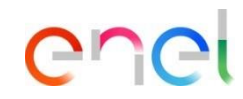

En caso de haber respondido "*si*" a la pregunta "¿*Quiere añadir otras sedes*?" en el cuestionario general, una vez que hayamos avanzado con el proceso, nos aparecerán unos campos a completar:

**Oficina** 

1

1

*Proveedor On Boarding – Oficina #1 (2/2)*

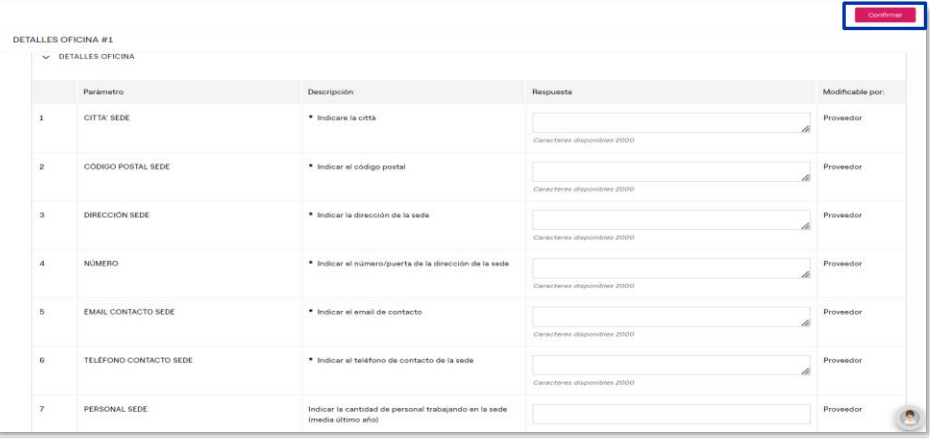

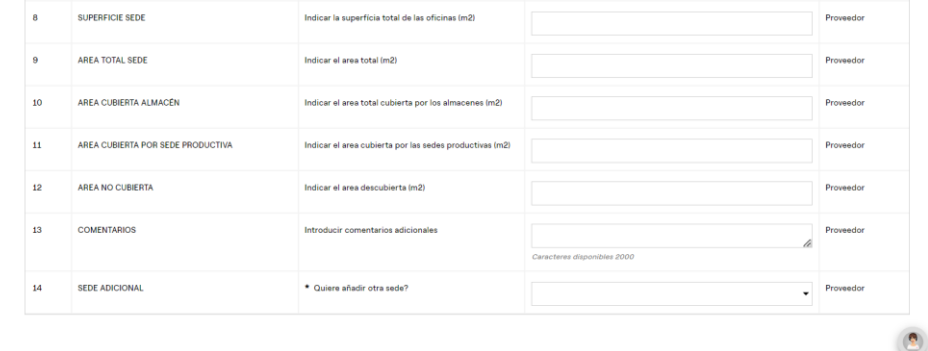

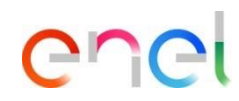

En caso de haber respondido "*si*" a la pregunta "¿*Quiere añadir otras sedes*?" en el cuestionario general, una vez que hayamos avanzado con el proceso, nos aparecerán unos campos a completar:

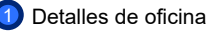

2

2

Una vez completado el cuestionario, clicar en CONFIRMAR

*Proveedor On Boarding – circular confirming*

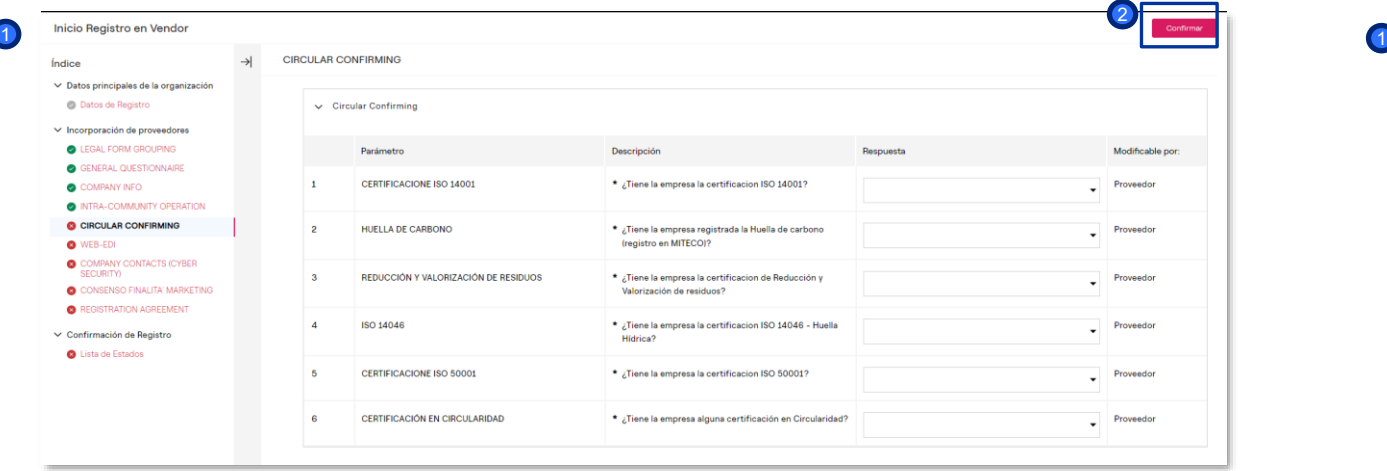

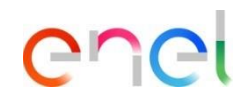

completar los campos de *circular confirming*

Una vez cumplimentados los campos:

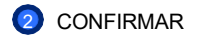

 $\bullet$ 

*Proveedor On Boarding – Cyber security y consenso finalita´ marketing*

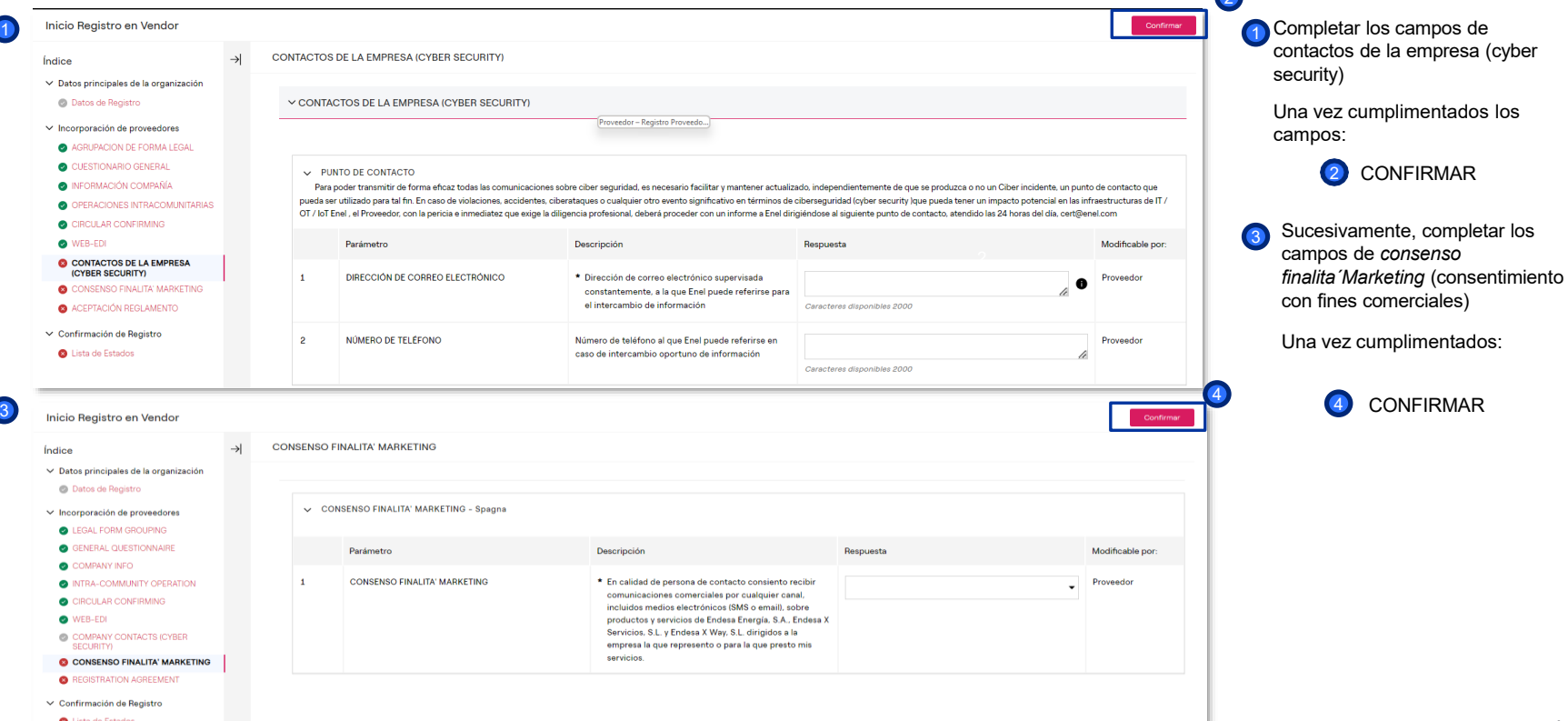

**200** 

enei

#### *Proveedor On Boarding – Aceptación reglamento*

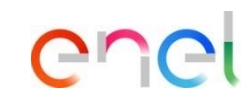

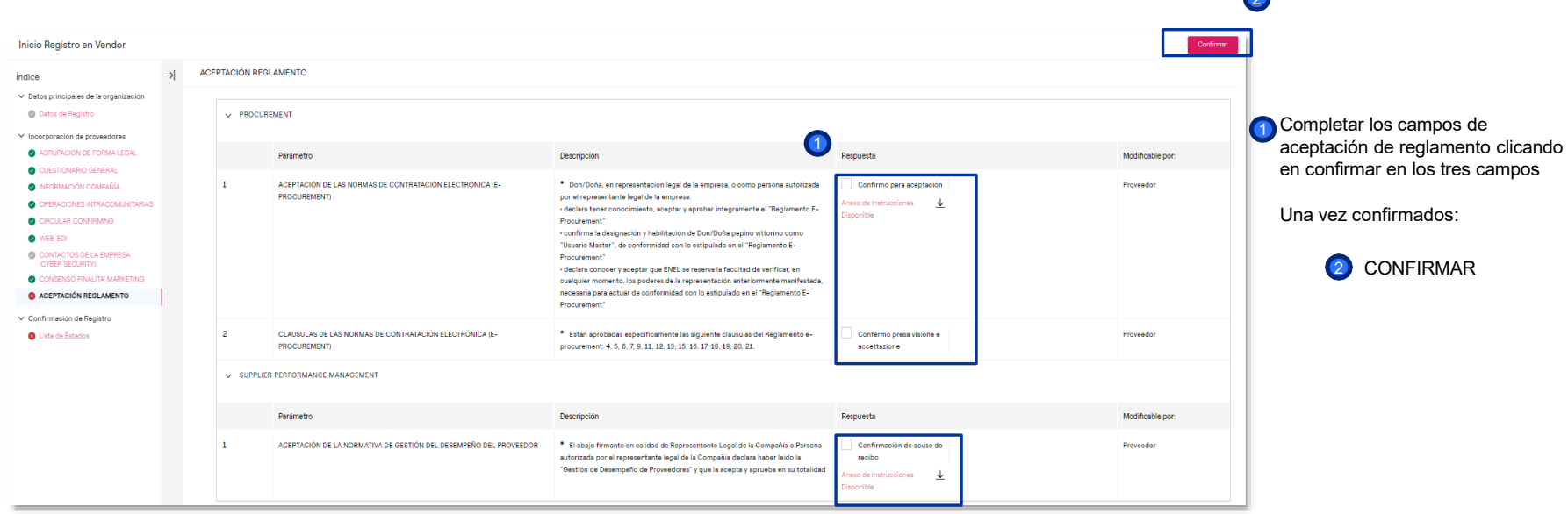

20

*Proveedor On Boarding – Lista de estados*

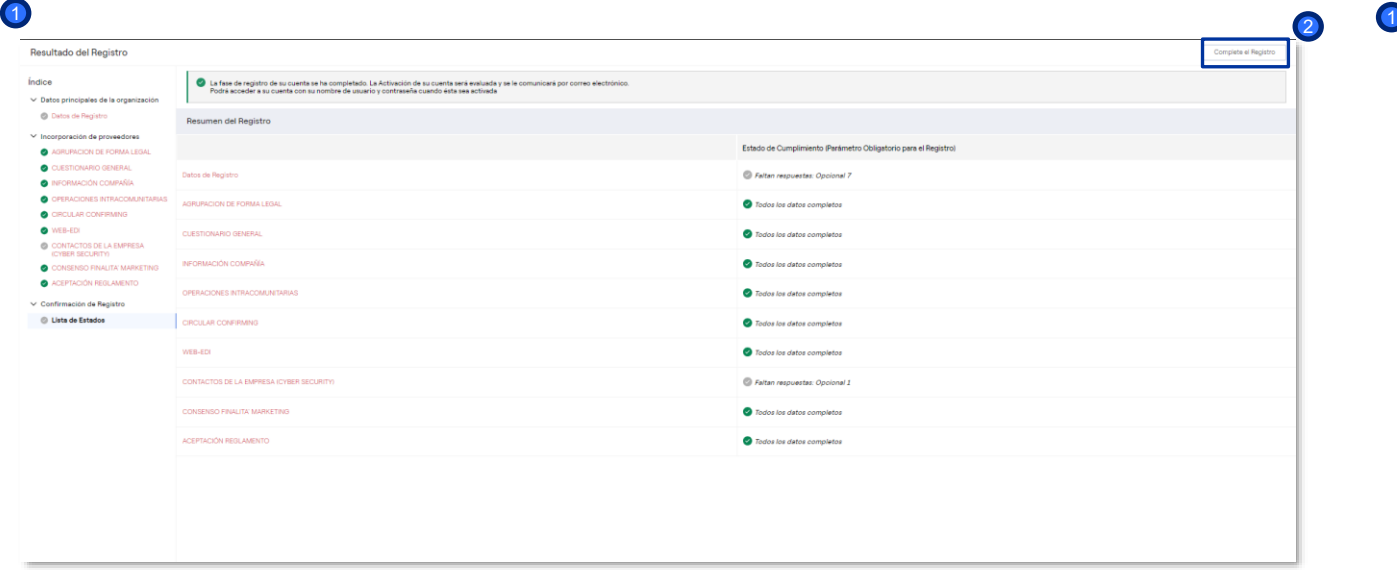

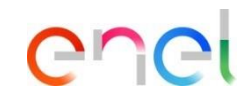

Aparecerá un mensaje indicando que se han completado todos los campos del registro

Para continuar clicar en:

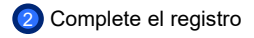

*Proveedor On Boarding – Confirmación de registro*

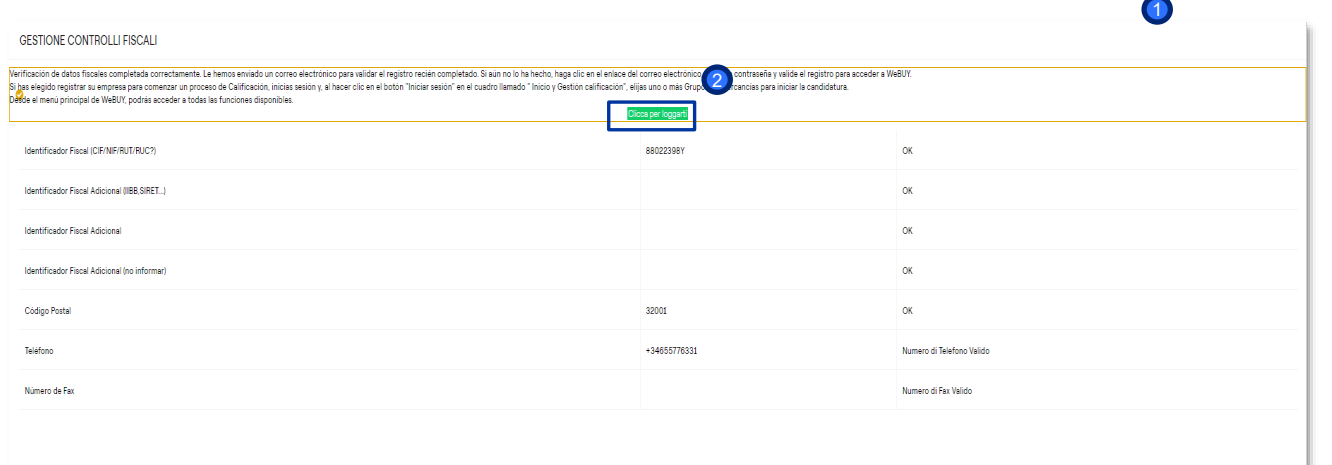

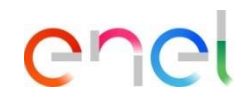

La pantalla confirma o no la entrada correcta de datos fiscales 1)

Si los datos son correctos, para continuar haga clic en:

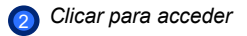

*Proveedor On Boarding – Dashboard WeBUY*

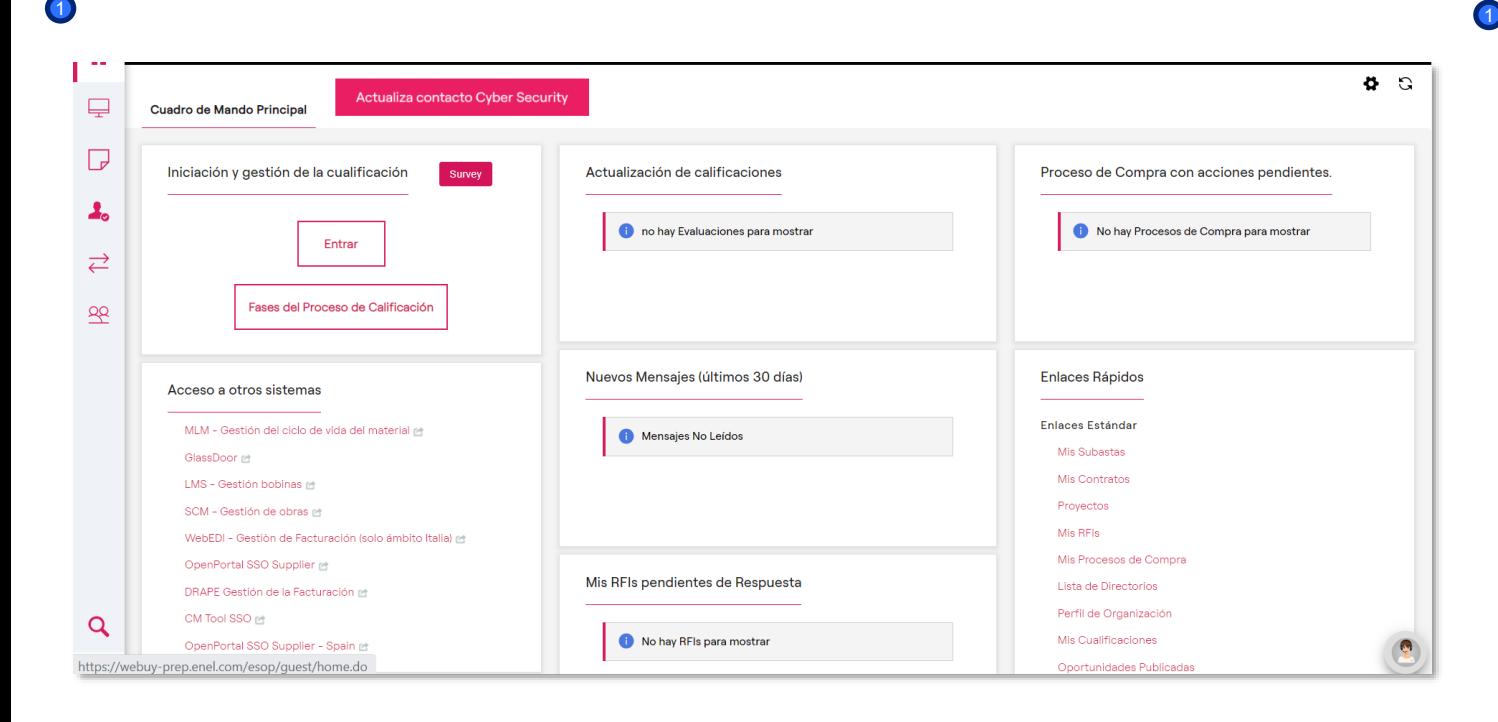

# enei

Tras haberse registrado como proveedor, accediendo de nuevo a WeBUY a través del Global Procurement Portal, se mostrará este cuadro de mando

El registro, que supone obtener un estado como empresa de **Validado - Activo** en WeBUY, no habilita a la participación en licitaciones del Grupo Enel.

Para poder ser invitado a una licitación, se debe iniciar un proceso de calificación en caso de que lo considere oportuno.

Para poder ser invitado, su estado de calificación en WeBUY deberá ser, como mínimo, el de **Envío Base Positivo**

*Proveedor On Boarding – Estado de la empresa*

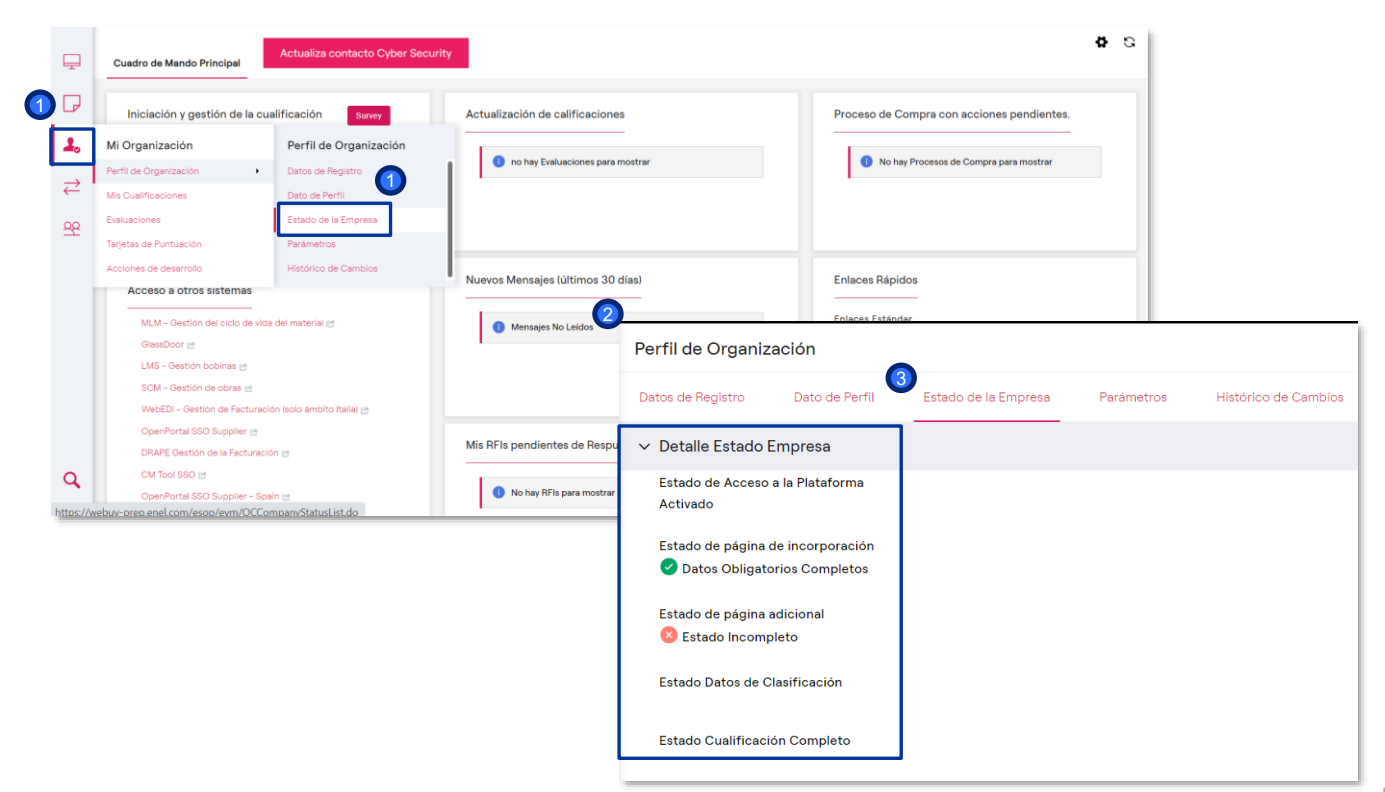

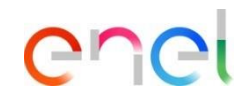

Para consultar el estado de la empresa, debemos hacer clic en Mi Organización y , a continuación, en Estado de la Empresa

Aparecerá la pantalla Perfil de **Organización**  $\bullet$ 

Dentro de Estado de la empresa, se mostrará el Detalle Estado Empresa, indicando si los datos obligatorios están completos, o no. 3

*Proveedor On Boarding – Proceso de calificación*

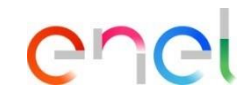

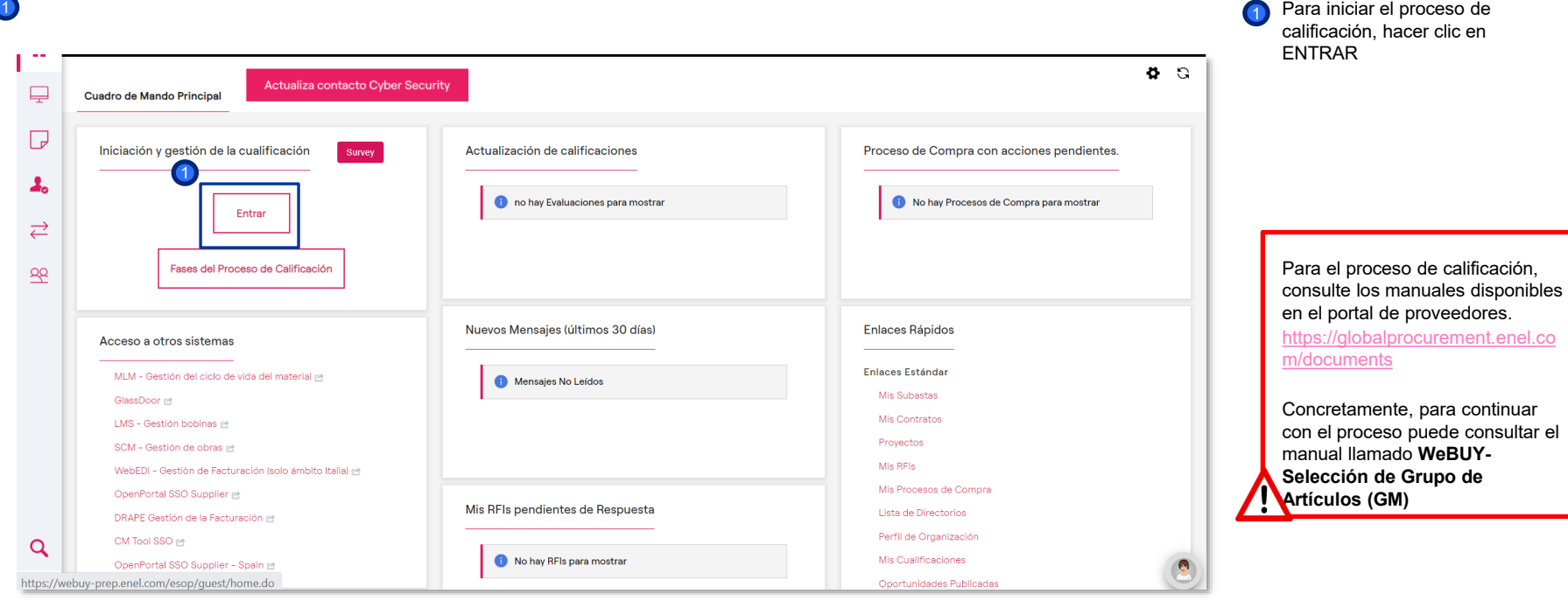